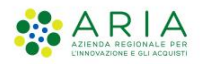

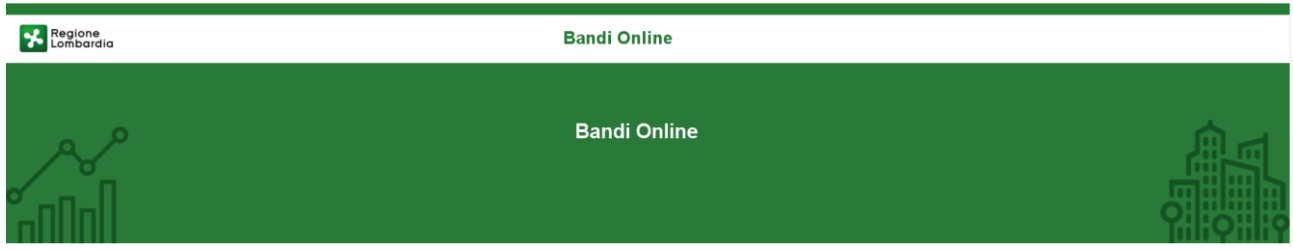

Bandi on line

-

Manuale per la compilazione del modulo "Richiesta domanda liquidazione anticipata dell'incentivo occupazionale" del bando - Procedura utilizzabile solo in caso di richiesta di erogazione del contributo in un'unica soluzione anticipata con Fideiussione

# **"Formare per assumere"**

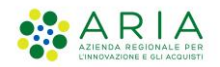

## Indice

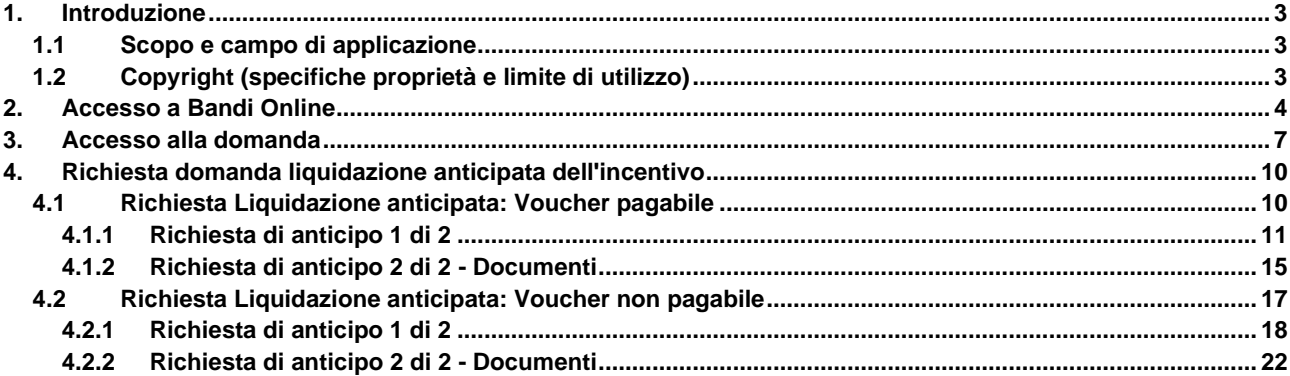

### **Indice delle Figure**

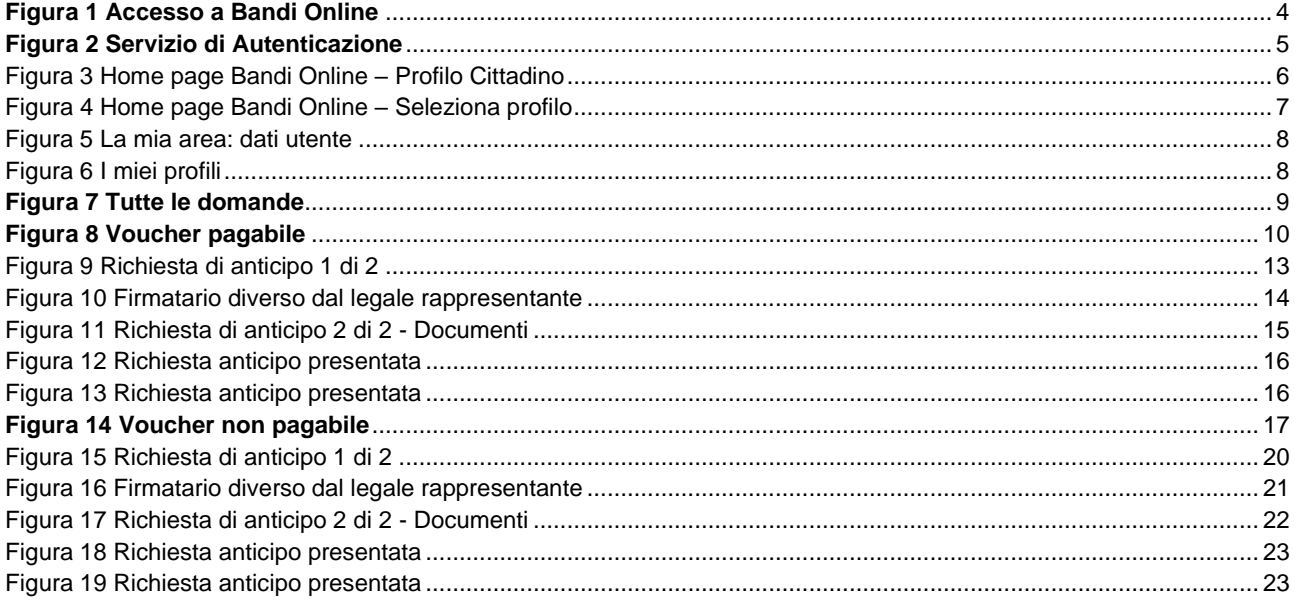

- Rev. 00 – Manuale Bandi Online – "Formare per Assumere" – Richiesta domanda liquidazione anticipata dell'incentivo occupazionale<br>Procedura utilizzabile solo in caso di richiesta di erogazione del contributo in un'unica s

# <span id="page-2-0"></span>**1. Introduzione**

Il Sistema, "*Bandi Online*", è un servizio web, messo a disposizione da Regione Lombardia che permette a cittadini, imprese ed enti pubblici e privati di presentare on-line richieste di contributo e di finanziamento a valere sui fondi promossi dalla Regione Lombardia e dalla Comunità Europea.

## <span id="page-2-1"></span>**1.1 Scopo e campo di applicazione**

Scopo di questo documento è descrivere le modalità operative per la compilazione dei seguenti moduli del bando "**Formare per Assumere**":

- **Accesso a Bandi Online**
- **Compilazione Richiesta domanda liquidazione anticipata dell'incentivo – Voucher Pagabile**
- **Compilazione Richiesta domanda liquidazione anticipata dell'incentivo – Voucher non pagabile**

# <span id="page-2-2"></span>**1.2 Copyright (specifiche proprietà e limite di utilizzo)**

Il materiale è di proprietà di ARIA S.p.A. Può essere utilizzato solo a scopi didattici nell'ambito del Progetto "Bandi Online". In ogni caso la presente documentazione non può essere in alcun modo copiata e/o modificata previa esplicita autorizzazione da parte dell'area Servizi per la Formazione e l 'E-learning.

# <span id="page-3-0"></span>**2. Accesso a Bandi Online**

Tutti i cittadini che intendono avvalersi dei servizi offerti da Bandi Online devono effettuare l'accesso al sistema previa registrazione e autenticazione.

Per accedere a Bandi Online è necessario digitare l'indirizzo web: **[www.bandi.regione.lombardia.it](http://www.bandi.regione.lombardia.it/)**

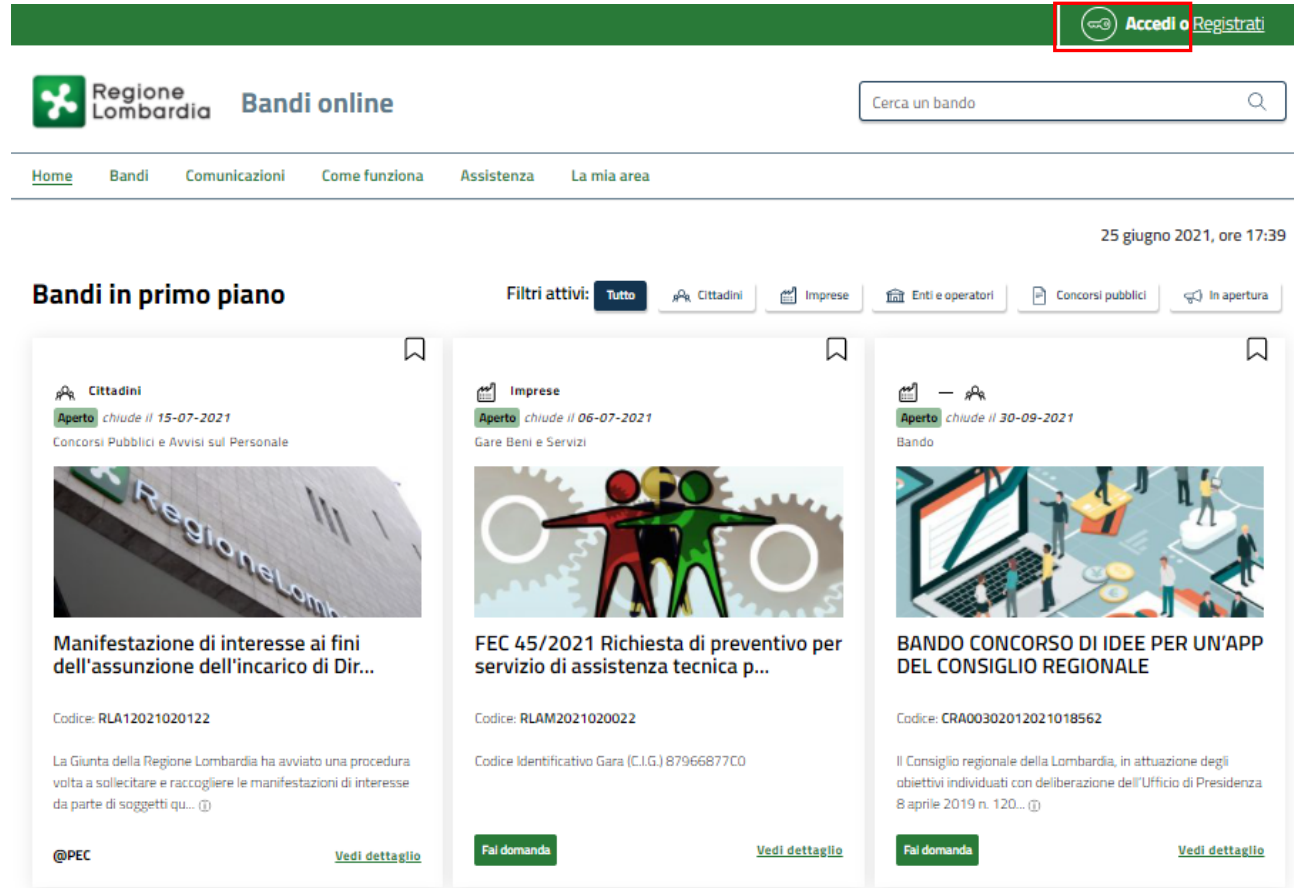

**Figura 1 Accesso a Bandi Online**

<span id="page-3-1"></span>Dalla home page Bandi Online cliccando su "Accedi al Servizio" **il compresso della riporta alla pagina di** autenticazione da cui è possibile accedere al servizio.

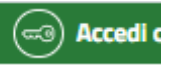

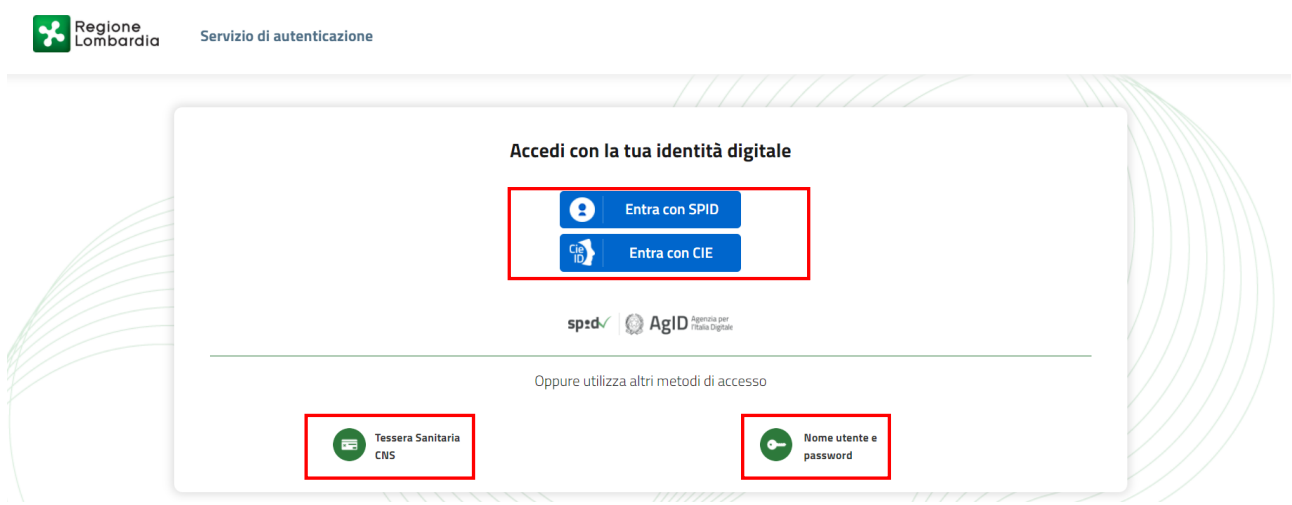

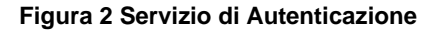

<span id="page-4-0"></span>Da questa pagina è possibile accedere ai servizi offerti da Bandi Online scegliendo la modalità di autenticazione preferita tra:

- **Autenticazione con LA TUA IDENTITA' DIGITALE:** cliccando su **e** Entra con SPID inserendo le credenziali (username e password) SPID nella pagina che apre il sistema **oppure** cliccando su e utilizzando la propria Carta di Identità Elettronica (CIE) con pin per autenticarsi;
- **Autenticazione con TESSERA SANITARIA CNS**, cliccando su **e utilizzando la** e utilizzando la tessera CNS per autenticarsi;

**Tessera Sanitaria** 

### **ATTENZIONE**

Per poter accedere al servizio è necessario essere registrati e validati a sistema.

L'accesso tramite smartcard richiede il lettore di Smart card, la tessera sanitaria CRS o CNS abilitata con pin e il sistema di gestione "*CrsManager*", disponibile sul sito:<http://www.crs.regione.lombardia.it/> .

L'accesso tramite SPID richiede che l'utente sia già in possesso delle credenziali (nome utente e password) SPID, che permettono l'accesso a tutti i servizi online della Pubblica Amministrazione. Tali credenziali sono rilasciate dai soggetti (detti identity provider) autorizzati, tra cui ad esempio Aruba, Infocert, Poste, Sielte o Tim. Per informazioni è possibile consultare il sito istituzionale di riferimento:<https://www.spid.gov.it/>.

L'accesso tramite CIE richiede la Carta di Identità Elettronica (CIE) con il suo codice PIN e l'utilizzo dell'app CieID, scaricandola sul proprio cellulare. Nel caso in cui non si abbia la possibilità di scaricare l'app CieID è possibile utilizzare un lettore smart card contactless. Per informazioni è possibile consultare il sito istituzionale <https://www.cartaidentita.interno.gov.it/identificazione-digitale/cie-id/> .

Una volta autenticati il sistema apre l'Home page di Bandi Online.

Rev. 00 – Manuale Bandi Online – "Formare per Assumere" – Richiesta domanda liquidazione anticipata dell'incentivo occupazionale - Procedura utilizzabile solo in caso di richiesta di erogazione del contributo in un'unica soluzione anticipata con Fideiussione Pagina 5

#### **ATTENZIONE**

Il sistema si apre con il Profilo "*Cittadino*" attivo nel caso di primo accesso a sistema, altrimenti si apre con l'ultimo profilo utilizzato attivo.

<span id="page-5-0"></span>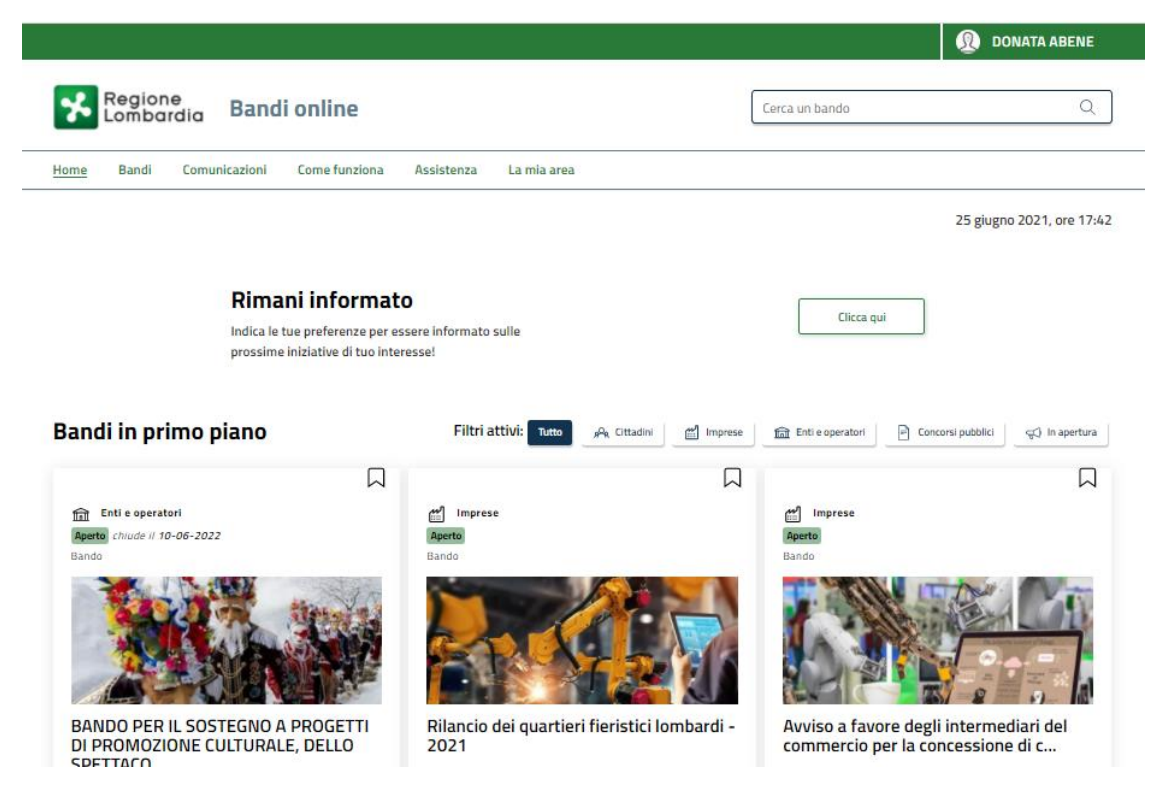

**Figura 3 Home page Bandi Online – Profilo Cittadino**

# <span id="page-6-0"></span>**3. Accesso alla domanda**

Per poter procedere con la compilazione del modulo di Compilazione Richiesta domanda liquidazione anticipata dell'incentivo è necessario, una volta effettuato l'accesso al servizio *Bandi online,* selezionare il profilo di interesse.

Dalla home page fare click sul profilo riportato nella barra del menu in alto a destra.

Il sistema visualizza il menu a tendina con l'elenco dei profili. Scorrere l'elenco dei profili e selezionare quello di interesse, per attivarlo.

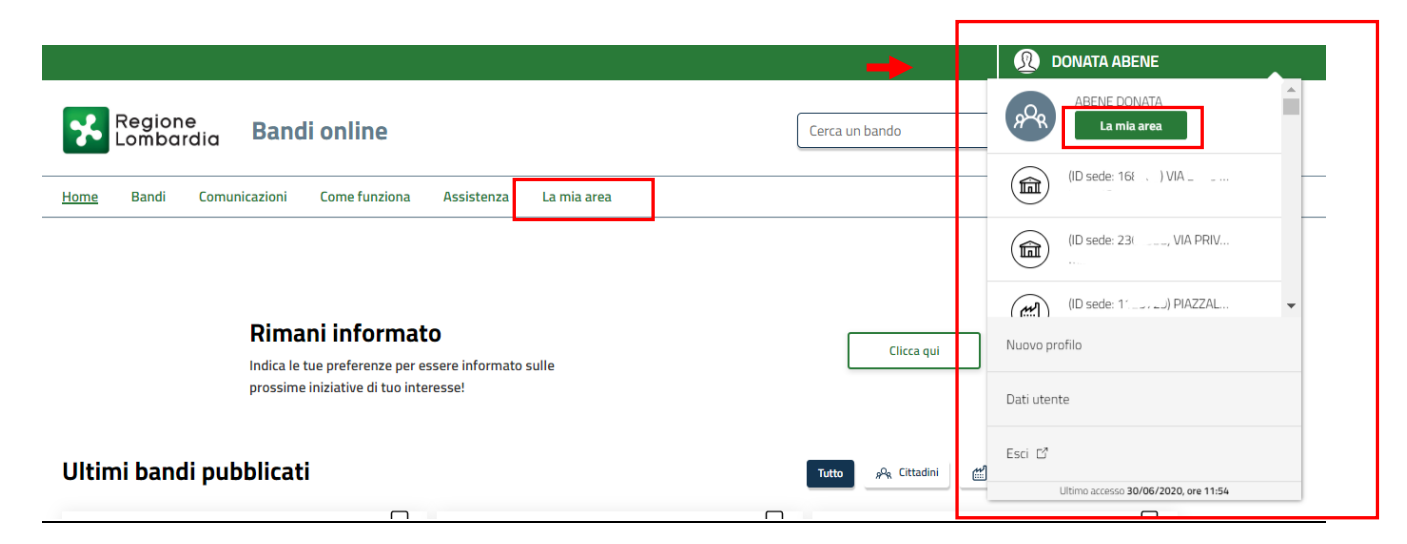

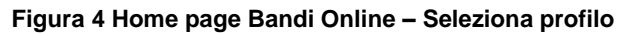

<span id="page-6-1"></span>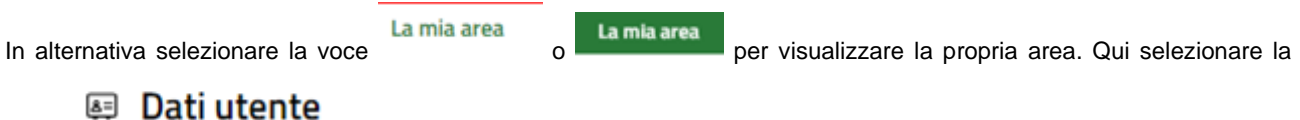

voce per visualizzare i dettagli della propria utenza.

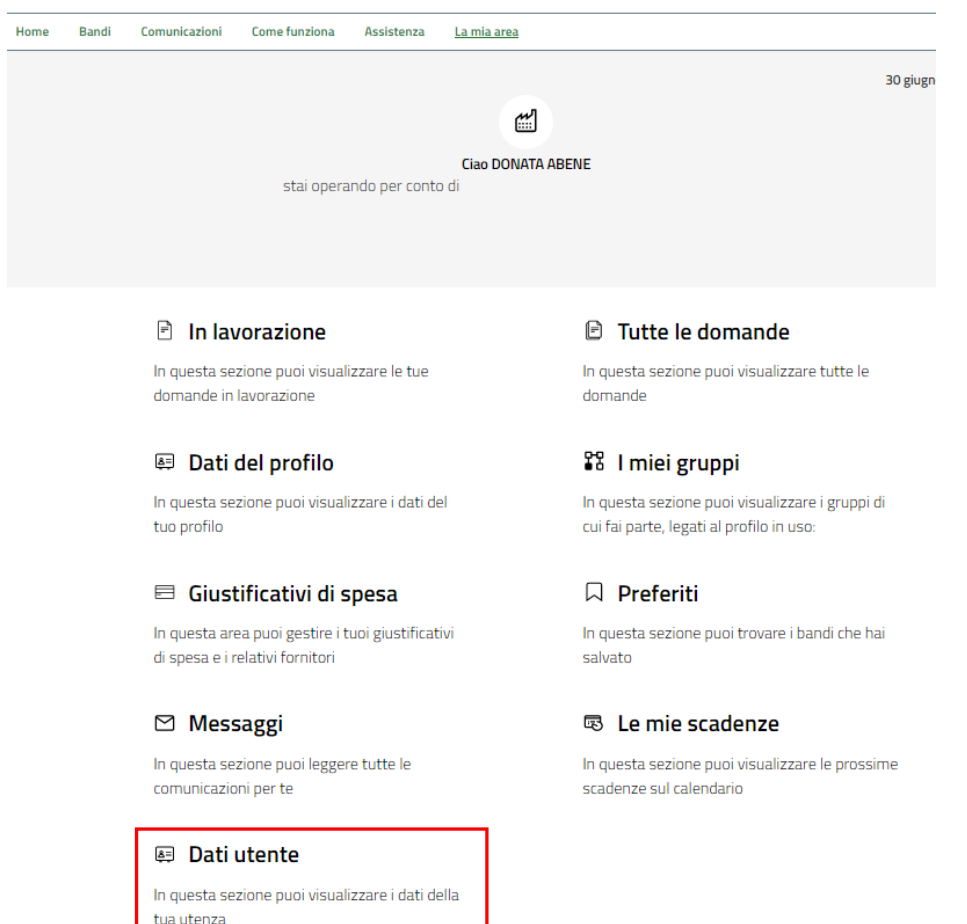

#### **Figura 5 La mia area: dati utente**

<span id="page-7-0"></span>Visualizzati i dati utente, selezionare la Tab "I MIEI PROFILI" per visualizzare l'elenco dei propri profili.

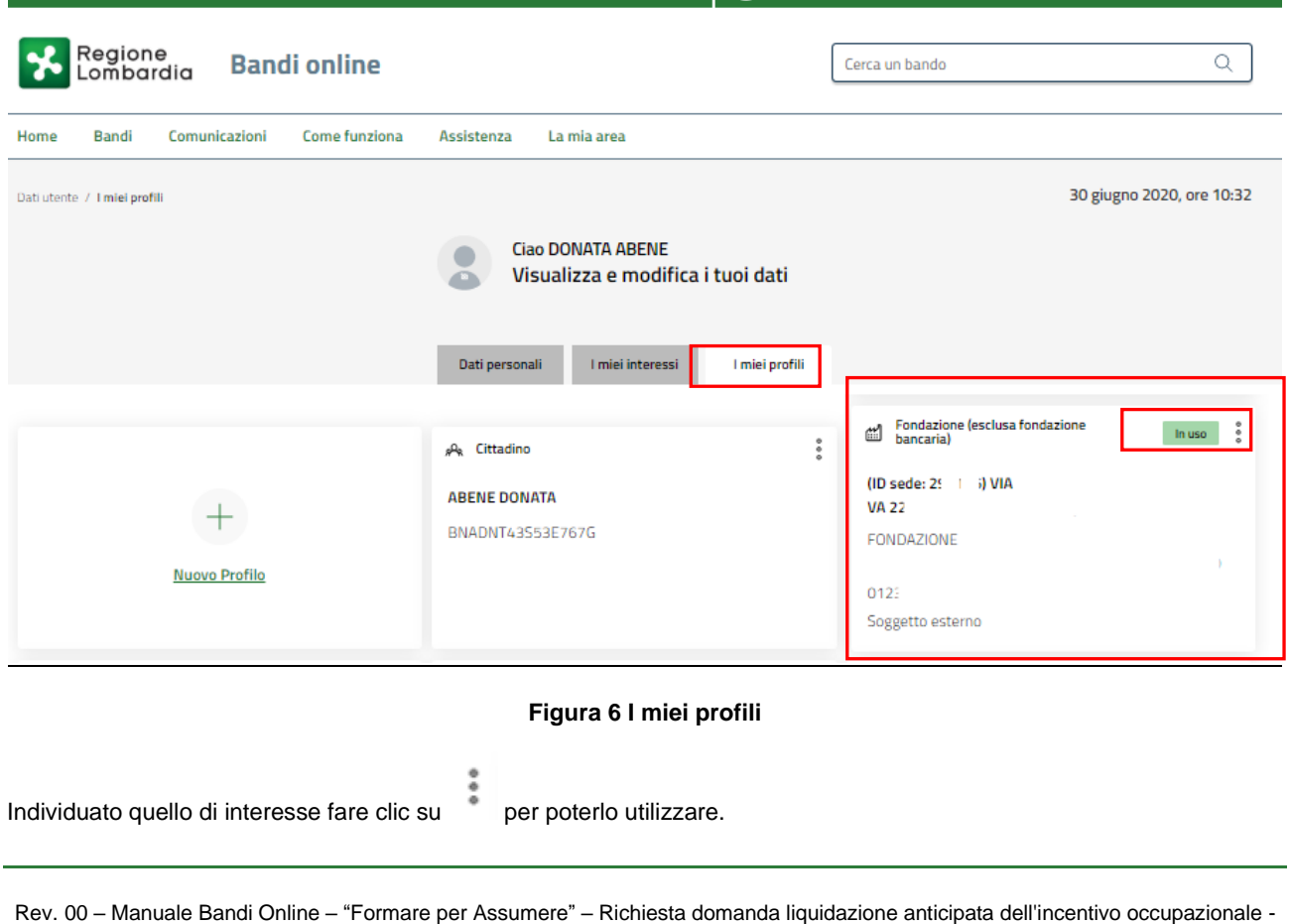

<span id="page-7-1"></span>Procedura utilizzabile solo in caso di richiesta di erogazione del contributo in un'unica soluzione anticipata con Fideiussione Pagina 8

Una volta scelto il profilo, selezionare la voce la mia area e accedere alle domande in lavorazione/tutte le domande per

visualizzare l'elenco dei propri procedimenti. In corrispondenza del procedimento di interesse fare clic su accedere al modulo da compilare.

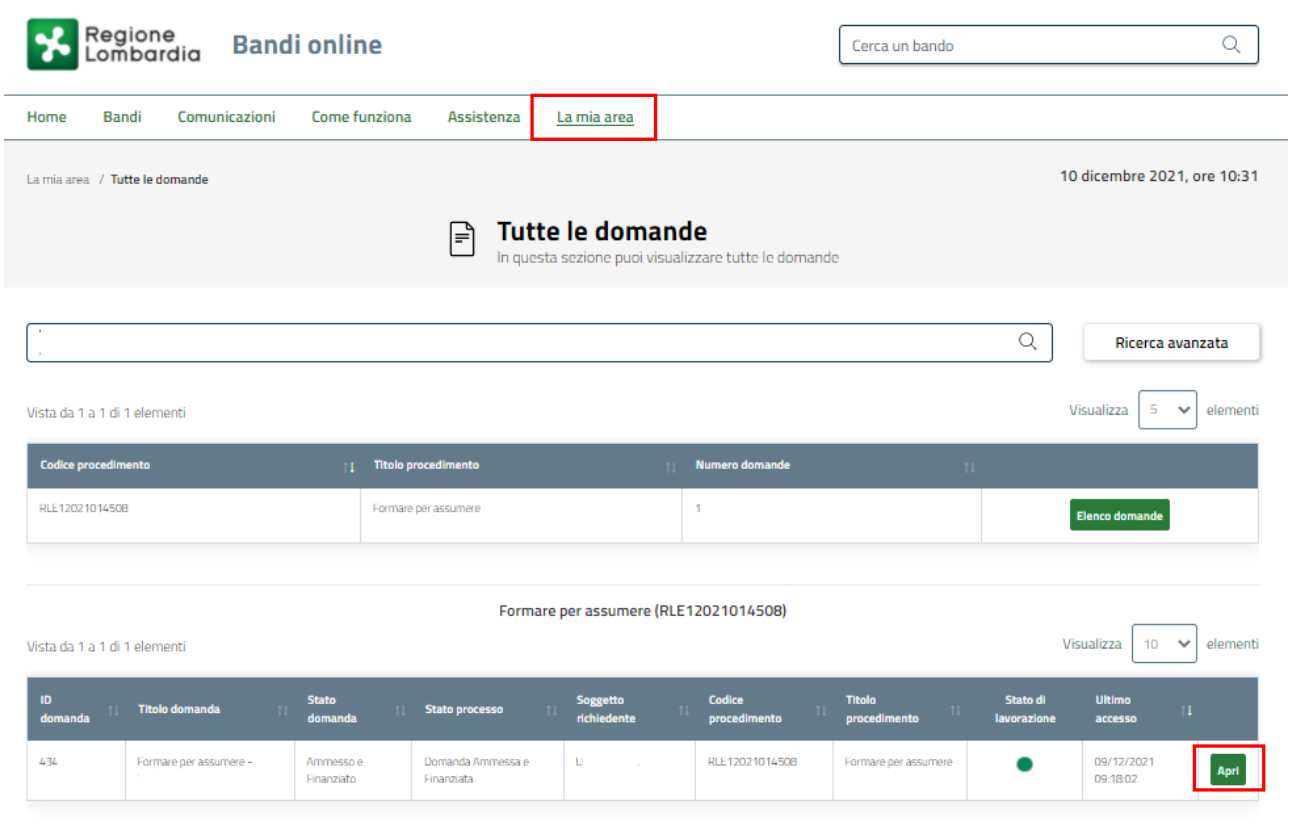

#### **Figura 7 Tutte le domande**

<span id="page-8-0"></span>Per poter inviare la domanda di liquidazione anticipata devono essere soddisfatte entrambe le seguenti condizioni:

- devono essere trascorsi almeno 180 giorni dall'assunzione;
- la richiesta di voucher (se prevista) deve essere già stata istruita dall'ufficio competente dei controlli. Pertanto la richiesta del voucher deve essere nello stato "Voucher pagabile" o "Voucher non pagabile" o, in caso di apprendistato nello stato "Voucher non rendicontato" (qualora l'azienda abbia proceduto all'invio dell'allegato 14 "Dichiarazione di non utilizzo del Voucher per la formazione e/o del Voucher per i servizi di ricerca e selezione"

ATTENZIONE: In caso di contratti diversi dalla tipologia di apprendistato SOLO in caso di esito positivo dell'istruttoria del Voucher di formazione (Voucher pagabile) l'azienda potrà accedere al successivo modulo di richiesta di liquidazione dell'incentivo occupazionale.

In funzione dello stato Voucher (Pagabile, Non pagabile, Non rendicontato), il sistema caricherà la relativa richiesta di liquidazione anticipata suddivisa in moduli da compilare.

Di seguito verranno descritte le prime due casistiche di richiesta sopra descritte.

# <span id="page-9-0"></span>**4. Richiesta domanda liquidazione anticipata dell'incentivo**

## <span id="page-9-1"></span>**4.1 Richiesta Liquidazione anticipata: Voucher pagabile**

Dopo aver selezionato APRI in corrispondenza della domanda di interesse (vedi **[Figura 7](#page-8-0)**) il sistema carica il modulo **Voucher pagabile**

SI RICORDA CHE se il modulo fosse in sola lettura è necessario PRENDERLO IN CARICO, cliccando il corrispondente bottone nell'intestazione in alto a destra per poterlo rendere lavorabile.

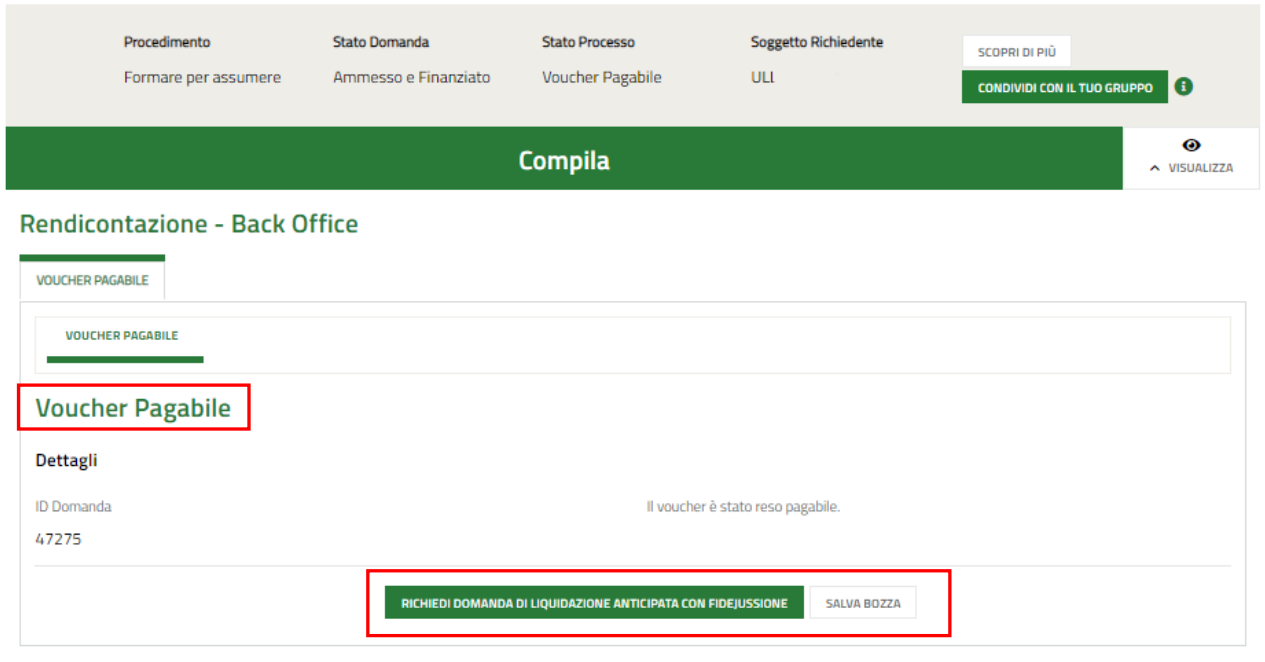

#### **Figura 8 Voucher pagabile**

<span id="page-9-2"></span>Selezionare il bottone **RICHIEDI DOMANDA DI LIQUIDAZIONE ANTICIPATA CON FIDEIUSSIONE** per accedere al modulo di **Richiesta anticipo**, da compilare.

Rev. 00 – Manuale Bandi Online – "Formare per Assumere" – Richiesta domanda liquidazione anticipata dell'incentivo occupazionale - Procedura utilizzabile solo in caso di richiesta di erogazione del contributo in un'unica soluzione anticipata con Fideiussione Pagina 10

### <span id="page-10-0"></span>**4.1.1 Richiesta di anticipo 1 di 2**

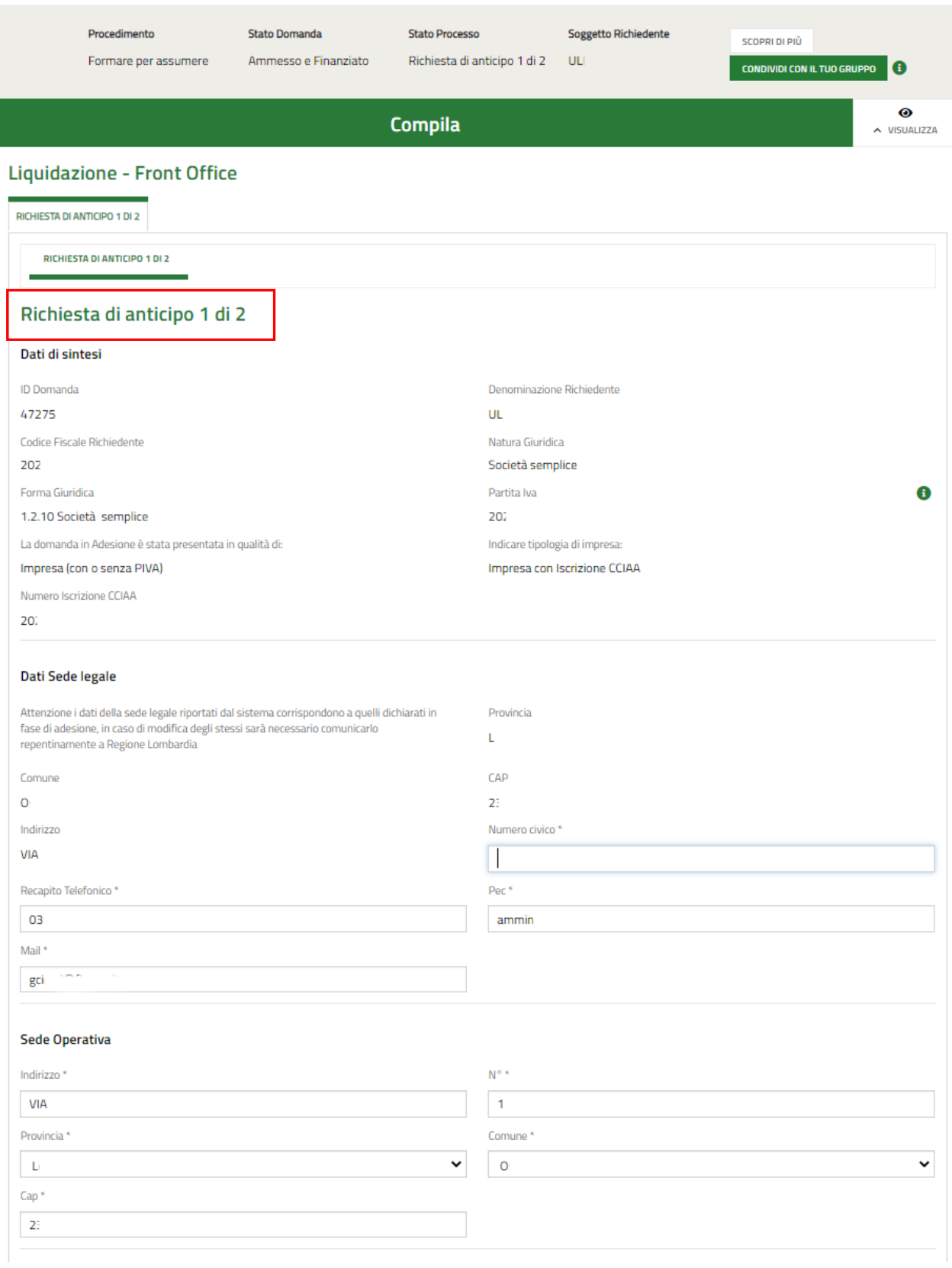

Rev. 00 – Manuale Bandi Online – "Formare per Assumere" – Richiesta domanda liquidazione anticipata dell'incentivo occupazionale - Procedura utilizzabile solo in caso di richiesta di erogazione del contributo in un'unica soluzione anticipata con Fideiussione Pagina 11

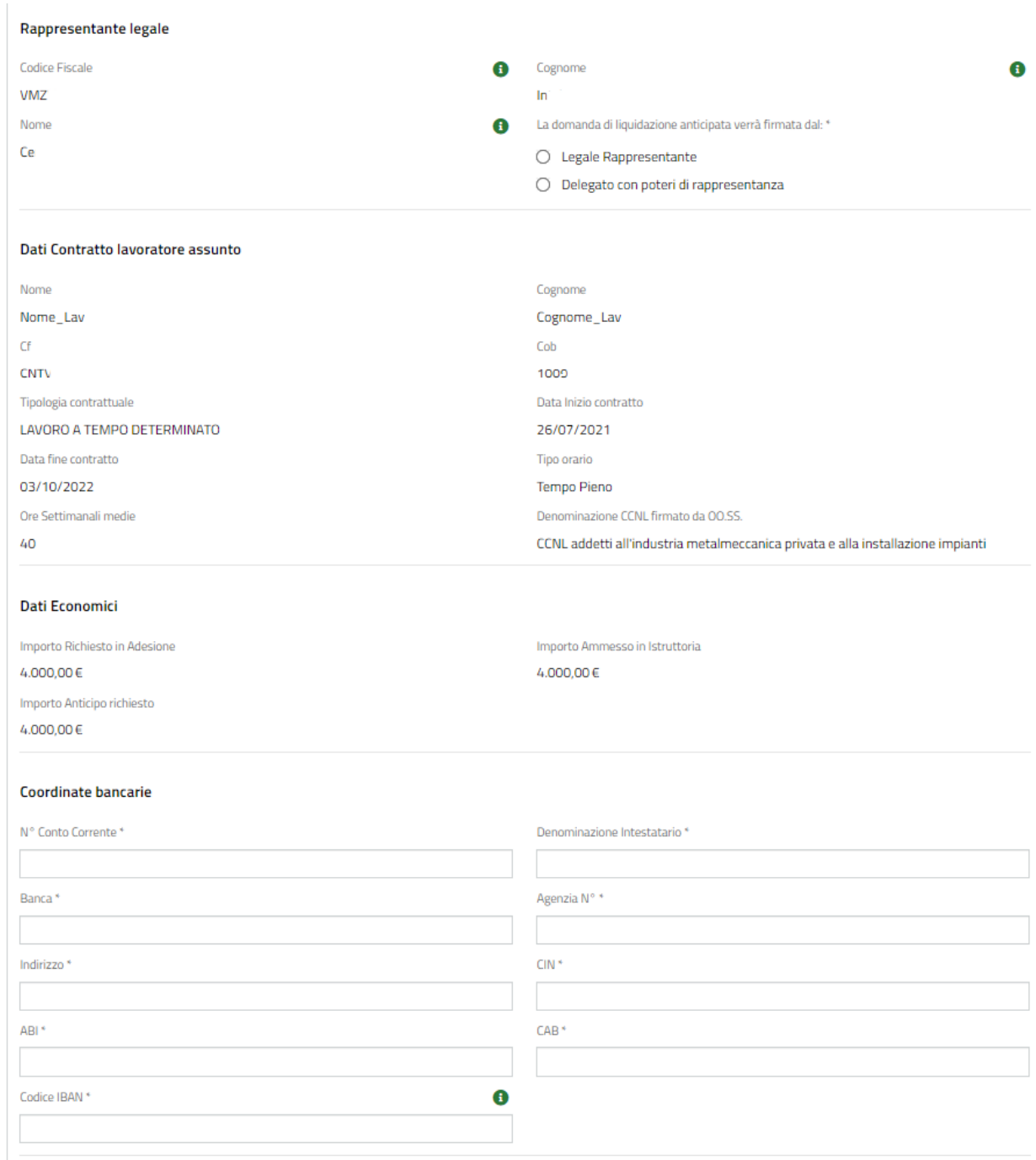

Rev. 00 – Manuale Bandi Online – "Formare per Assumere" – Richiesta domanda liquidazione anticipata dell'incentivo occupazionale - Procedura utilizzabile solo in caso di richiesta di erogazione del contributo in un'unica soluzione anticipata con Fideiussione Pagina 12

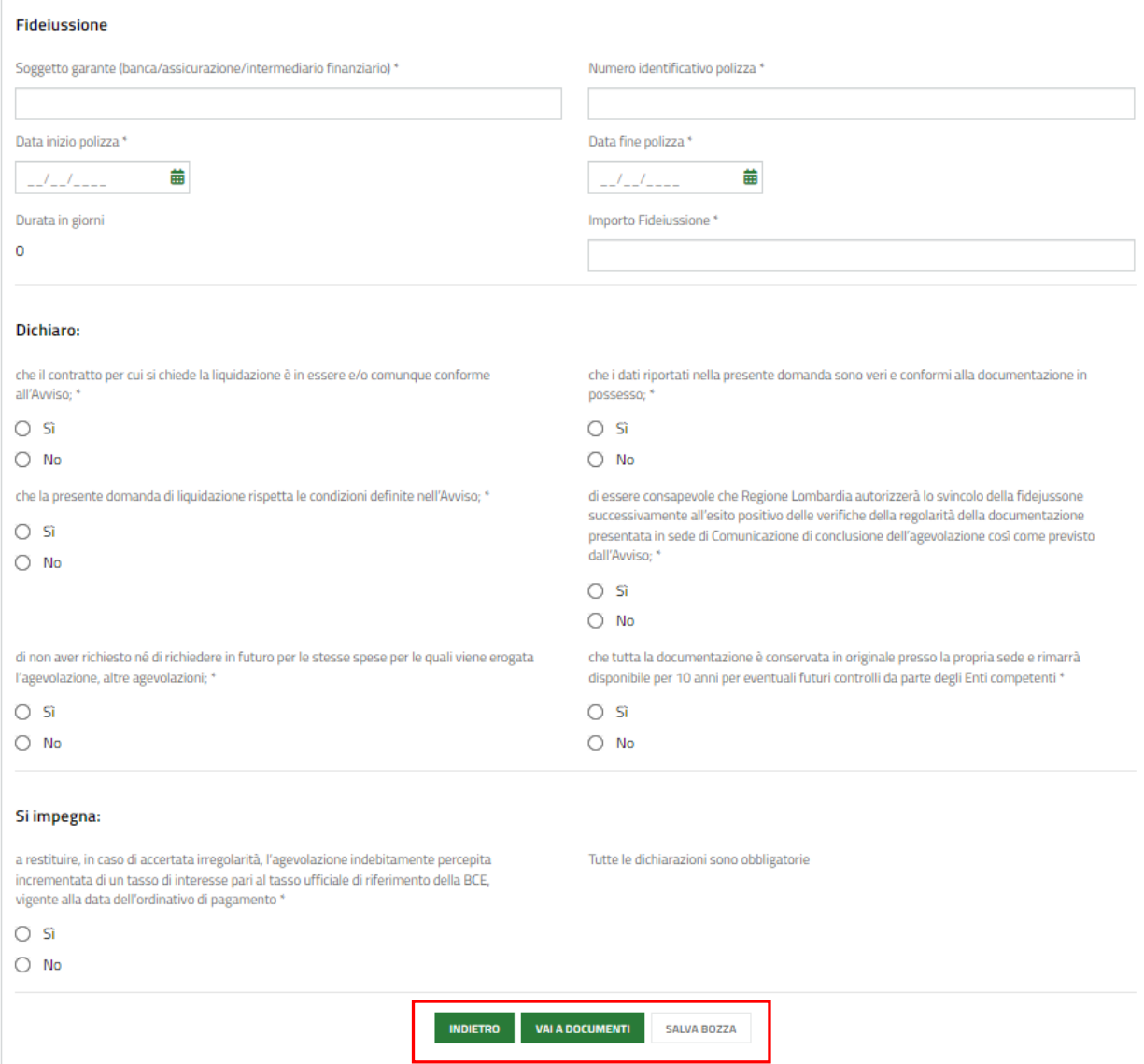

**Figura 9 Richiesta di anticipo 1 di 2**

<span id="page-12-0"></span>Prendere visione dei **Dati di sintesi,** dei **Dati Sede Legale,** dei dati della **Sede Operativa** e dei dati **Rappresentante legale** riportati e completare quelli mancanti richiesti.

#### **ATTENZIONE**

Nel caso in cui la domanda venga firmata da un *Delegato con poteri di rappresentanza* sarà necessario compilare le ulteriori informazioni di dettaglio richiesta dal sistema.

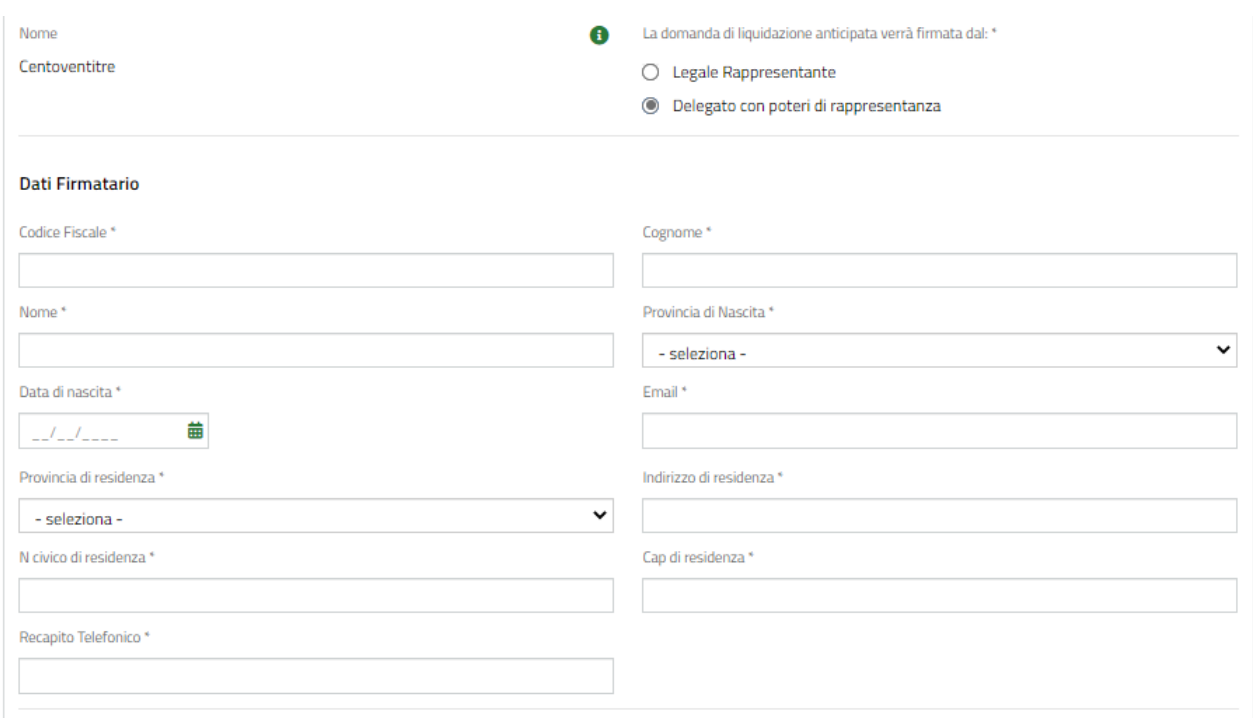

#### **Figura 10 Firmatario diverso dal legale rappresentante**

<span id="page-13-0"></span>Dopo la verifica dei dati riportati in automatico dal sistema in merito ai **Dati Contratto lavoratore assunto** e ai **Dati economici,** completare le informazioni mancanti richieste.

Concludere la compilazione del modulo valorizzando i dati della **Fidejussione** le **Dichiarazioni** e gli **Impegni**.

#### **ATTENZIONE**

La data inizio polizza della fidejussione non può essere precedente alla data di pubblicazione dell'avviso (08/07/2021) e deve avere durata dalla data di rilascio e scadenza al 31/12/2023.

L'importo della fideiussione non può essere inferiore all'importo richiesto per l'intero anticipo.

SI RICORDA CHE le Dichiarazioni e gli Impegni sono obbligatori e richiedono risposta SI.

Al termine della compilazione cliccare su val a per confermare i dati inseriti e passare al modulo successivo.

Il sistema effettua controlli sulle informazioni inserite in relazione alla presenza dei dati obbligatori, al formato e alla coerenza con i requisiti di partecipazione al bando.

Nel caso in cui siano rispettate tutte le predette condizioni, la pratica viene salvata e passa al modulo successivo.

In caso contrario **verrà segnalato in rosso il relativo messaggio di errore**. Sarà necessario correggere i dati errati per poter proseguire.

### <span id="page-14-0"></span>**4.1.2 Richiesta di anticipo 2 di 2 - Documenti**

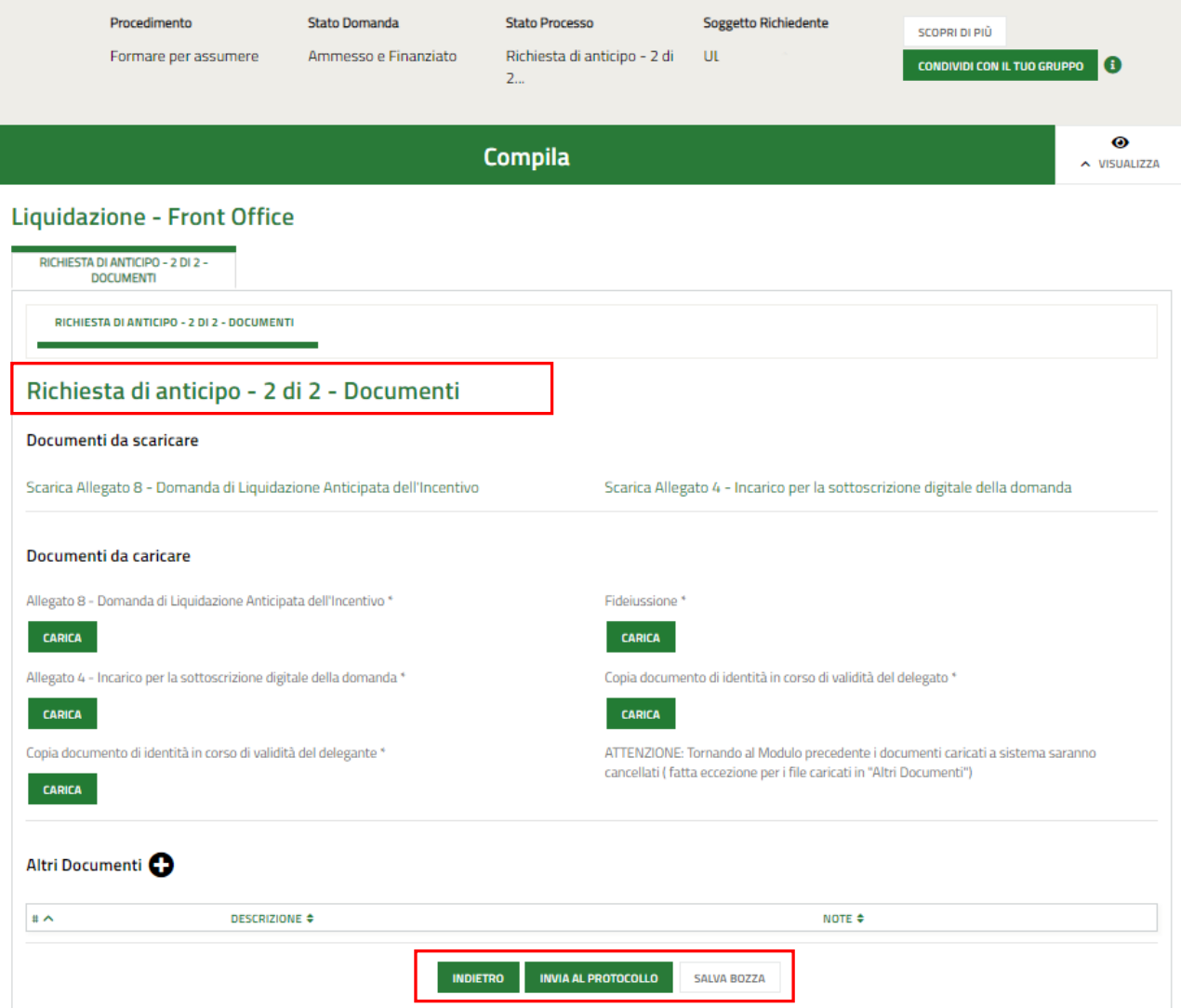

#### **Figura 11 Richiesta di anticipo 2 di 2 - Documenti**

<span id="page-14-1"></span>Nell'ultimo modulo è necessario effettuare il download della documentazione proposta selezionando gli appositi link riportati nell'area **Documenti da scaricare.**

### **ATTENZIONE nel campo Fideiussione deve essere inserita copia della fidejussione come da Format presente sul sito istituzionale**

Tale documentazione dovrà essere ricaricata sistema digitalmente firmata tramite il bottone **CARICA** nell'area **Documenti da caricare**.

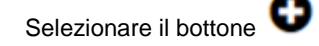

Selezionare il bottone per caricare a sistema eventuali Altri documenti.

Al termine selezionare il bottone **INVIA AL PROTOCOLLO** per concludere la compilazione della Dichiarazione di mancato utilizzo dei Voucher.

### **Una volta effettuato l'invio della pratica al protocollo non sarà più possibile modificare i dati inseriti**.

Accedendo nuovamente alla sezione LA MIA AREA – TUTTE LE DOMANDE, ricercando il bando di interesse o il numero pratica è possibile visualizzare lo stato processo pari a RICHIESTA ANTICIPO PRESENTATA.

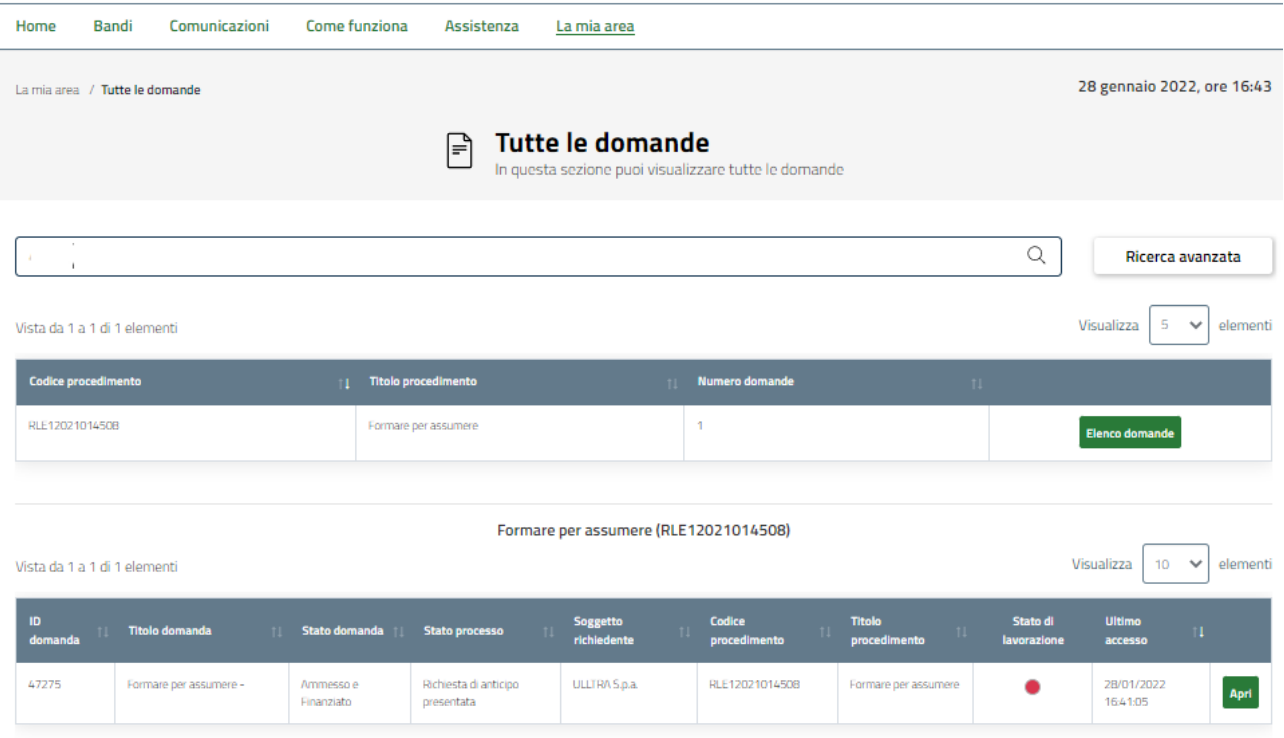

#### **Figura 12 Richiesta anticipo presentata**

<span id="page-15-0"></span>Selezionando il bottone APRI in corrispondenza della domanda presentata per visualizzarla.

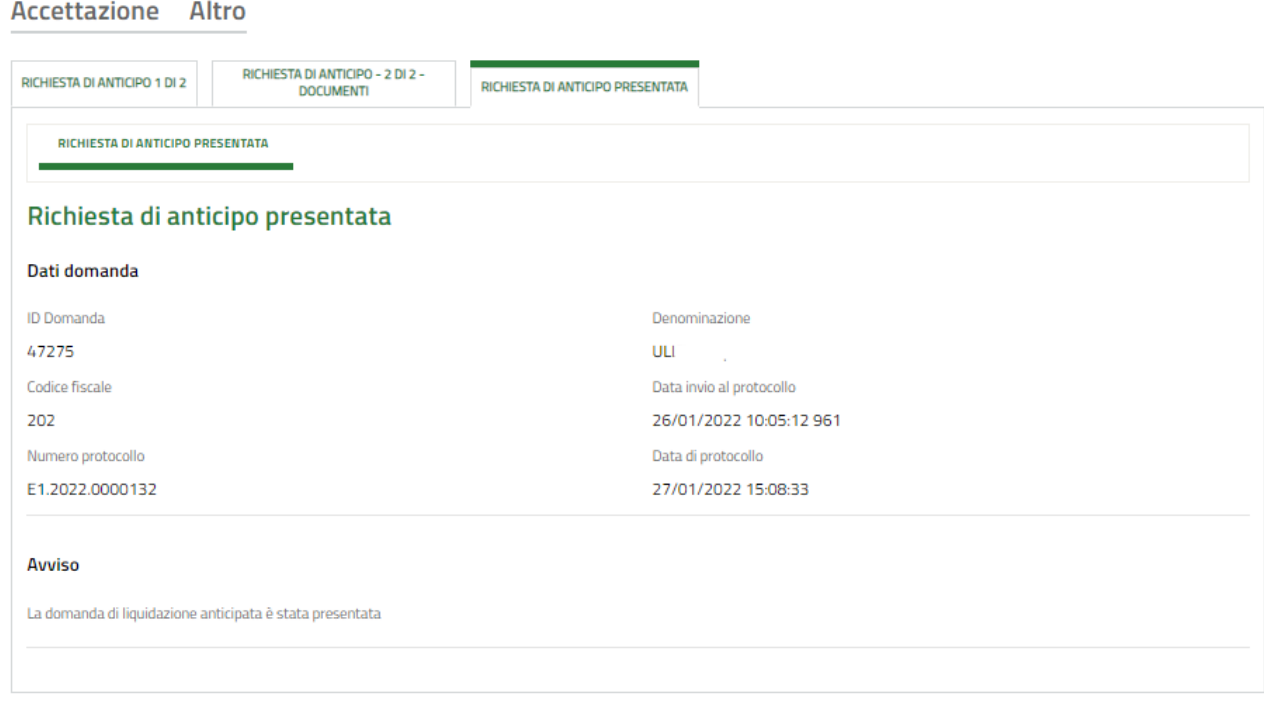

#### **Figura 13 Richiesta anticipo presentata**

<span id="page-15-1"></span>A questo punto è possibile visualizzare in sola lettura il dettaglio della richiesta di anticipo dell'incentivo occupazionale.

# <span id="page-16-0"></span>**4.2 Richiesta Liquidazione anticipata: Voucher non pagabile**

Dopo aver selezionato APRI in corrispondenza della domanda di interesse (vedi **[Figura 7](#page-8-0)**) il sistema carica il modulo **Voucher non pagabile**

ATTENZIONE: In caso di contratti diversi dalla tipologia di apprendistato SOLO in caso di esito positivo dell'istruttoria del Voucher di formazione (Voucher pagabile) l'azienda potrà accedere al successivo modulo di richiesta di liquidazione dell'incentivo occupazionale.

SI RICORDA CHE se il modulo fosse in sola lettura è necessario PRENDERLO IN CARICO, cliccando il corrispondente bottone nell'intestazione in alto a destra per poterlo rendere lavorabile.

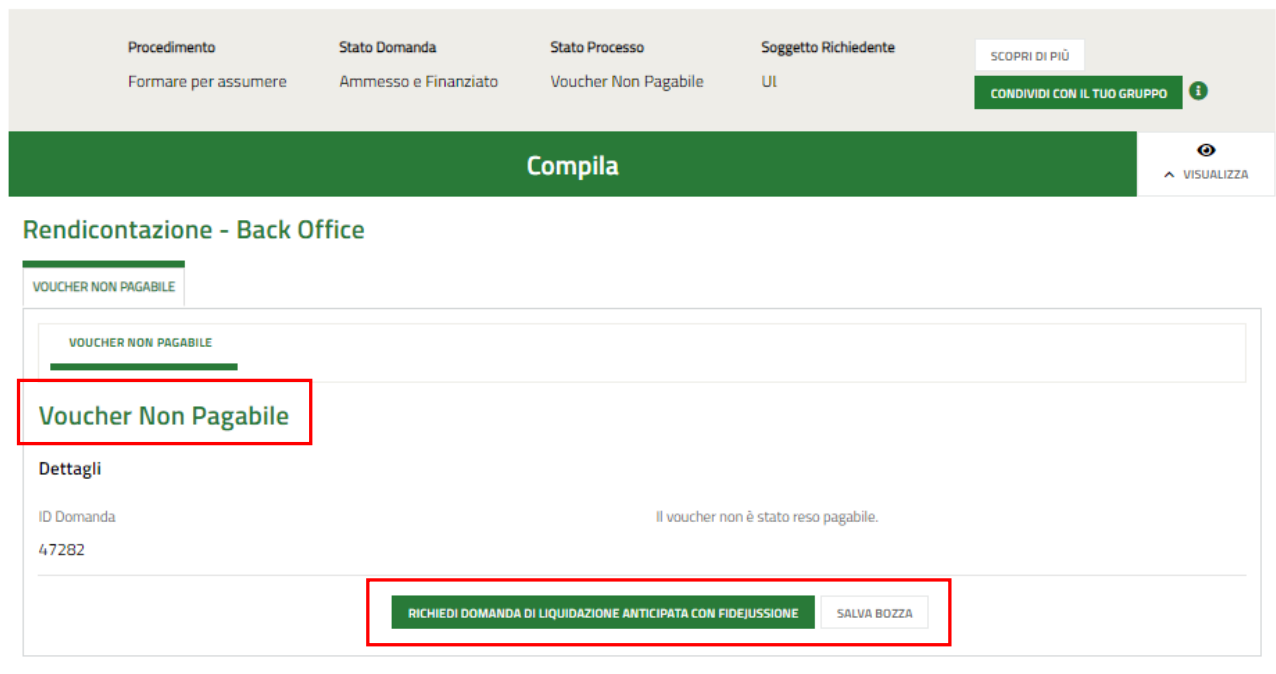

**Figura 14 Voucher non pagabile**

<span id="page-16-1"></span>Selezionare il bottone **Richiesta** per accedere al modulo di **Richiesta per accedere al modulo di Richiesta anticipo**, da compilare.

Rev. 00 – Manuale Bandi Online – "Formare per Assumere" – Richiesta domanda liquidazione anticipata dell'incentivo occupazionale - Procedura utilizzabile solo in caso di richiesta di erogazione del contributo in un'unica soluzione anticipata con Fideiussione Pagina 17

### <span id="page-17-0"></span>**4.2.1 Richiesta di anticipo 1 di 2**

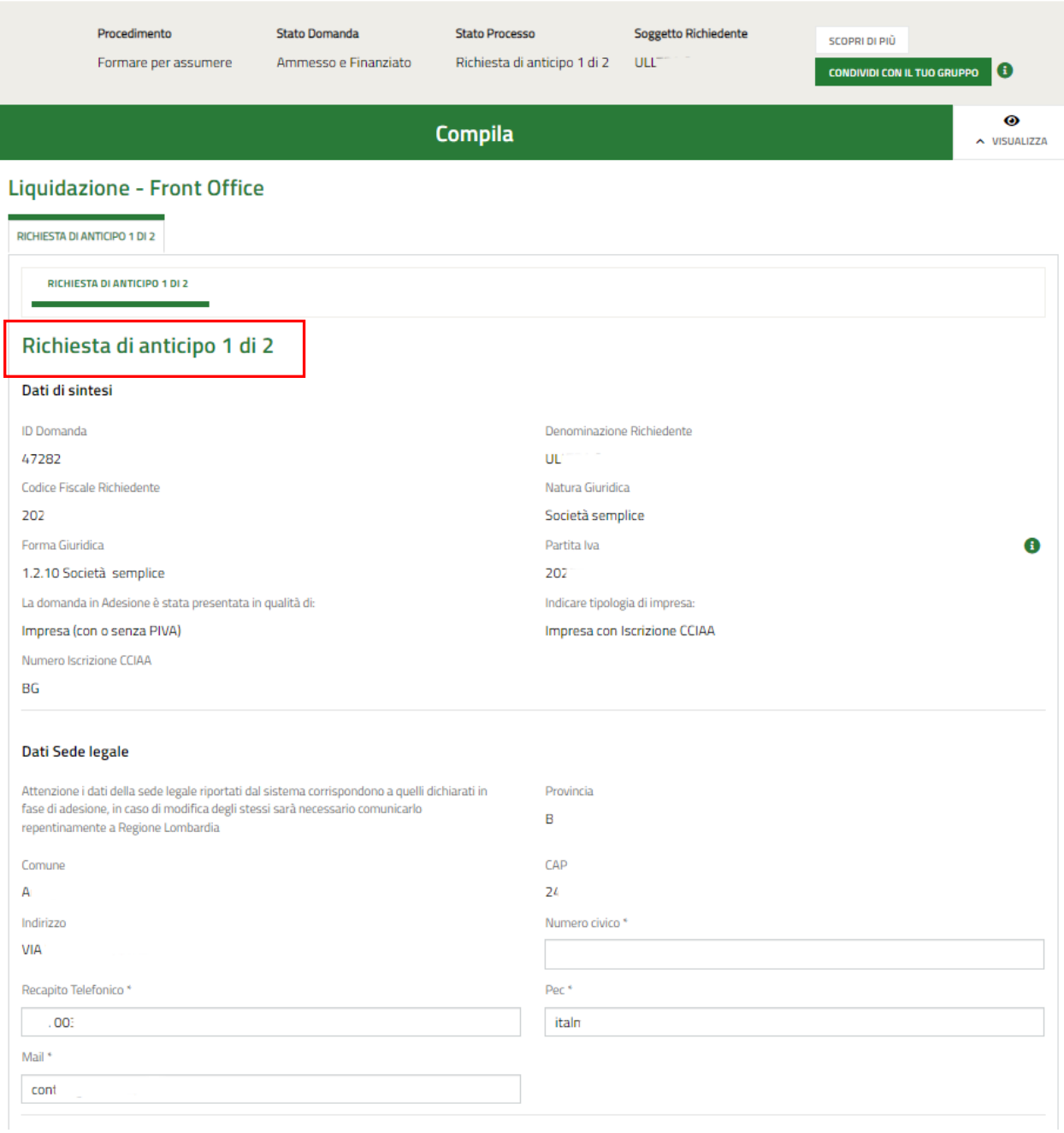

Rev. 00 – Manuale Bandi Online – "Formare per Assumere" – Richiesta domanda liquidazione anticipata dell'incentivo occupazionale - Procedura utilizzabile solo in caso di richiesta di erogazione del contributo in un'unica soluzione anticipata con Fideiussione Pagina 18

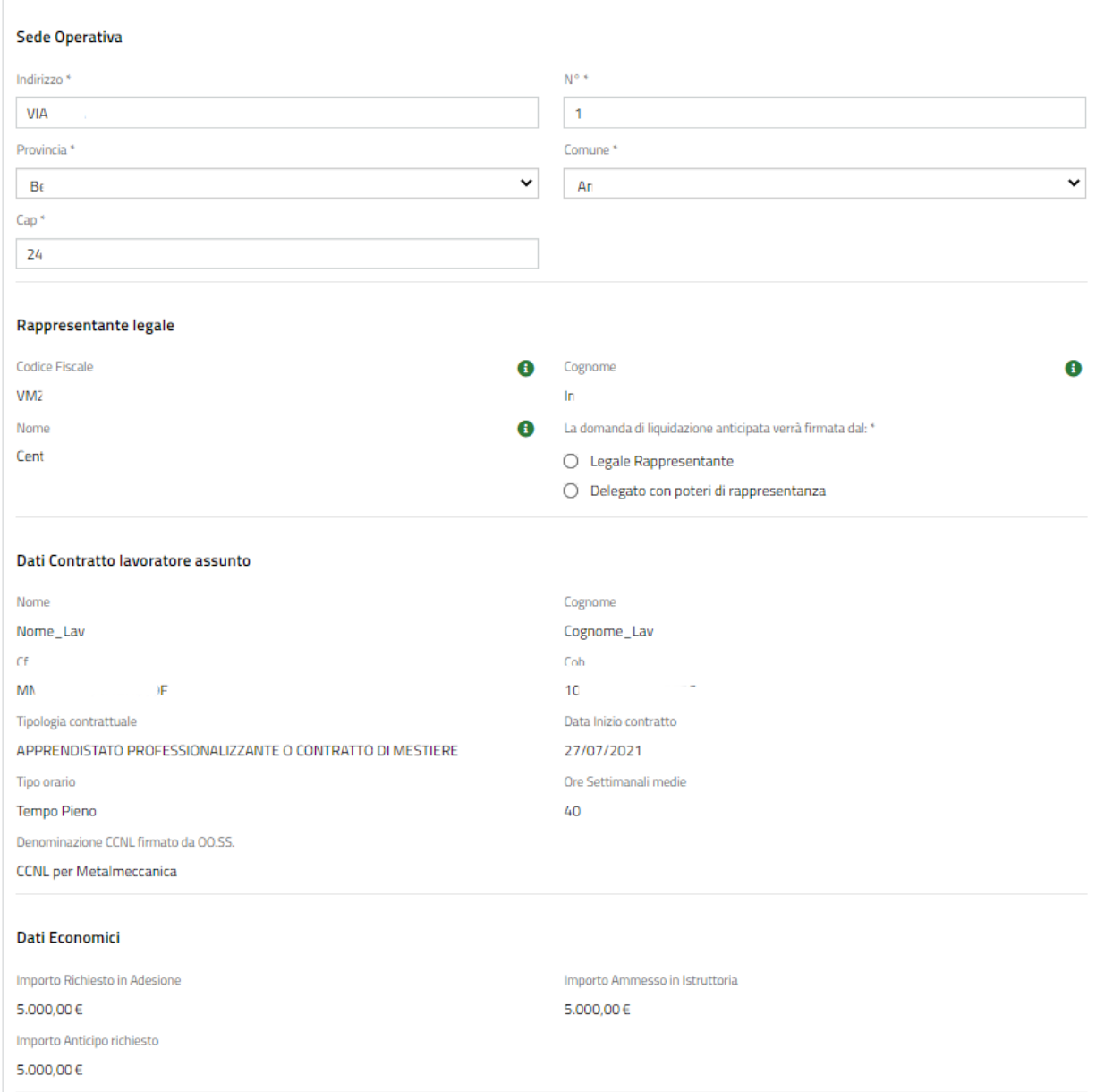

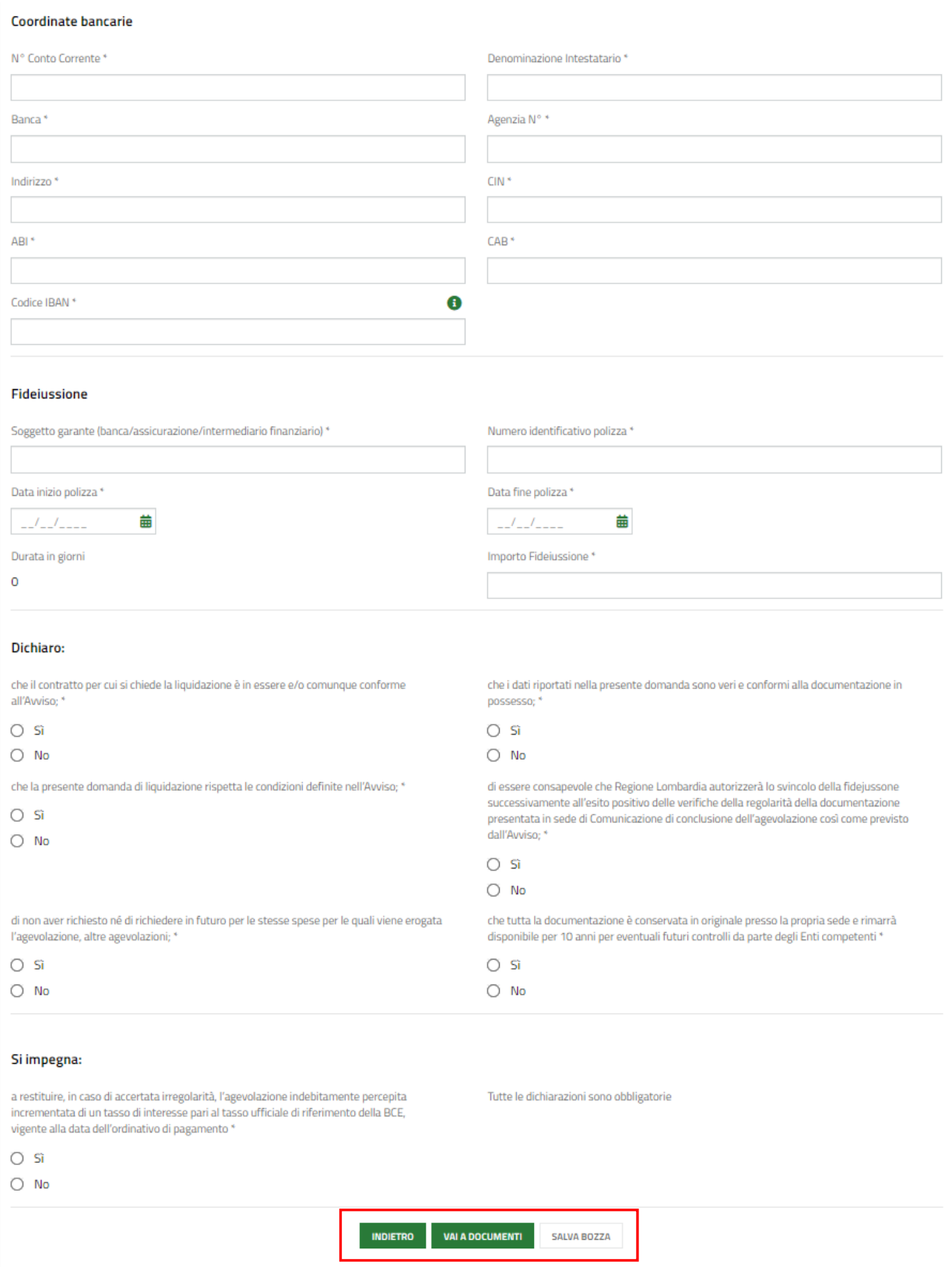

**Figura 15 Richiesta di anticipo 1 di 2**

<span id="page-19-0"></span>Prendere visione dei **Dati di sintesi,** dei **Dati Sede Legale,** dei dati della **Sede Operativa** e dei dati **Rappresentante legale** riportati e completare quelli mancanti richiesti.

#### **ATTENZIONE**

Nel caso in cui la domanda venga firmata da un *Delegato con poteri di rappresentanza* sarà necessario compilare le ulteriori informazioni di dettaglio richiesta dal sistema.

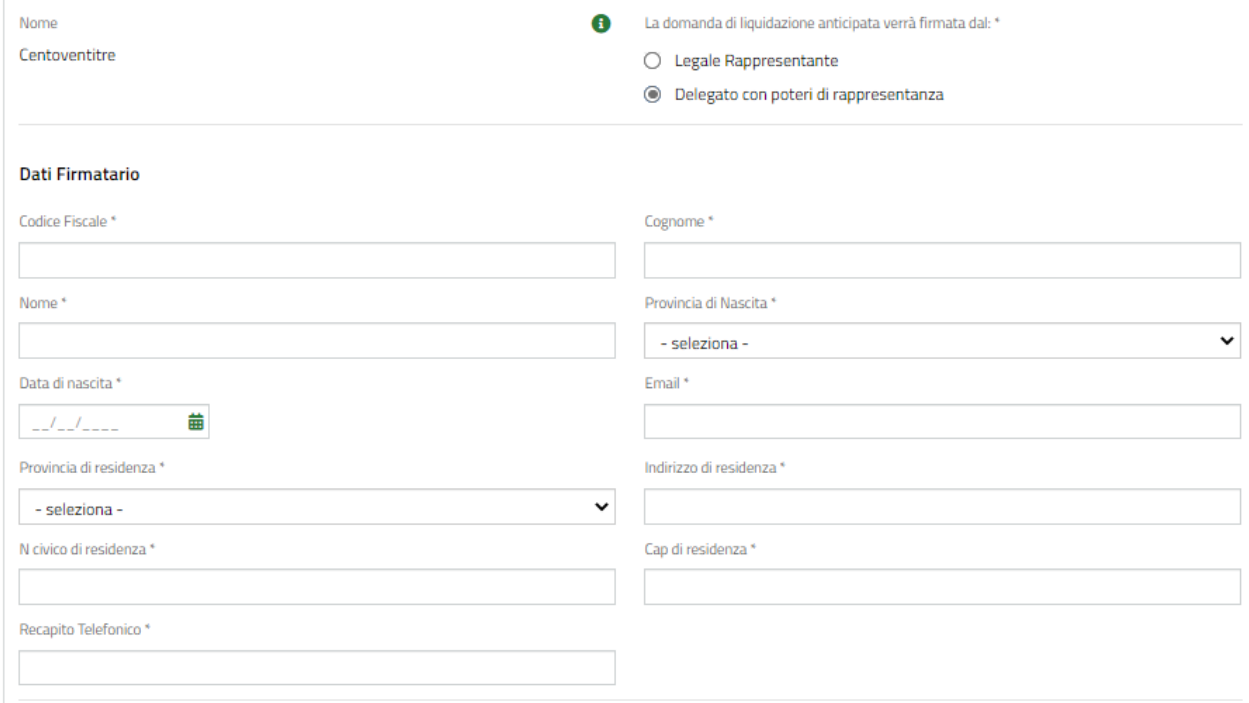

#### **Figura 16 Firmatario diverso dal legale rappresentante**

<span id="page-20-0"></span>Dopo la verifica dei dati riportati in automatico dal sistema in merito ai **Dati Contratto lavoratore assunto** e ai **Dati economici,** completando le informazioni mancanti richieste.

Concludere la compilazione del modulo valorizzando i dati della **Fidejussione** le **Dichiarazioni** e gli **Impegni**.

#### **ATTENZIONE**

La data inizio polizza della fidejussione non può essere precedente alla data di pubblicazione dell'avviso (08/07/2021) e deve avere durata dalla data di rilascio e scadenza al 31/12/2023.

L'importo della fideiussione non può essere inferiore all'importo richiesto per l'intero anticipo.

SI RICORDA CHE le Dichiarazioni e gli Impegni sono obbligatori e richiedono risposta SI.

Al termine della compilazione cliccare su val a pocumenti per confermare i dati inseriti e passare al modulo successivo.

Il sistema effettua controlli sulle informazioni inserite in relazione alla presenza dei dati obbligatori, al formato e alla coerenza con i requisiti di partecipazione al bando.

Nel caso in cui siano rispettate tutte le predette condizioni, la pratica viene salvata e passa al modulo successivo.

In caso contrario **verrà segnalato in rosso il relativo messaggio di errore**. Sarà necessario correggere i dati errati per poter proseguire.

<span id="page-21-0"></span>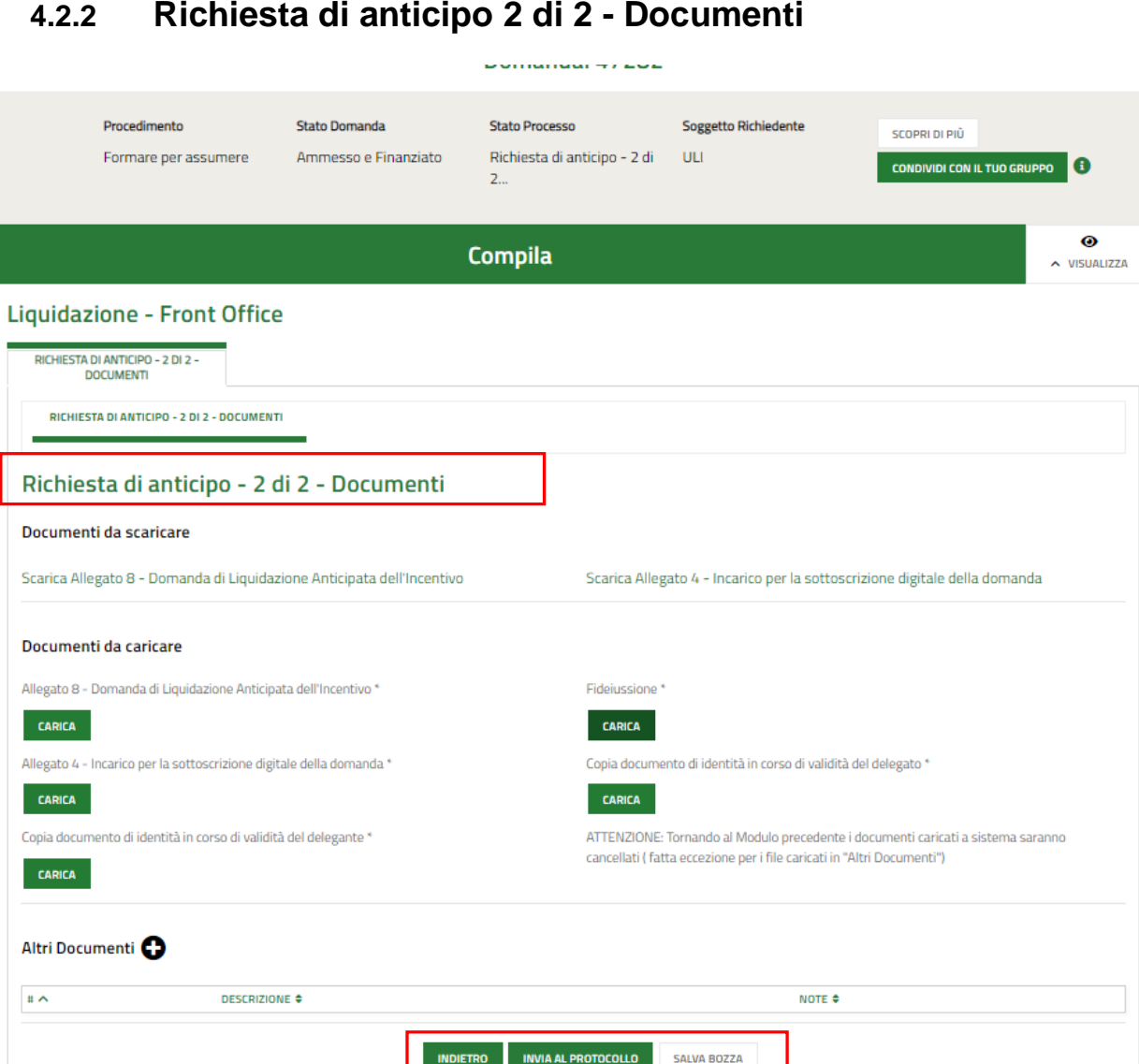

### **4.2.2 Richiesta di anticipo 2 di 2 - Documenti**

**Figura 17 Richiesta di anticipo 2 di 2 - Documenti**

**INVIA AL PROTOCOLLO** 

<span id="page-21-1"></span>Nell'ultimo modulo è necessario effettuare il download della documentazione proposta selezionando gli appositi link riportati nell'area **Documenti da scaricare.**

Tale documentazione dovrà essere ricaricata sistema digitalmente firmata tramite il bottone **CARICA** nell'area **Documenti da caricare**.

Selezionare il bottone per caricare a sistema eventuali Altri documenti.

Al termine selezionare il bottone **INVIA AL PROTOCOLLO** per concludere la compilazione della Dichiarazione di mancato utilizzo dei Voucher.

#### **Una volta effettuato l'invio della pratica al protocollo non sarà più possibile modificare i dati inseriti**.

Accedendo nuovamente alla sezione LA MIA AREA – TUTTE LE DOMANDE, ricercando il bando di interesse o il numero pratica è possibile visualizzare lo stato processo pari a RICHIESTA ANTICIPO PRESENTATA.

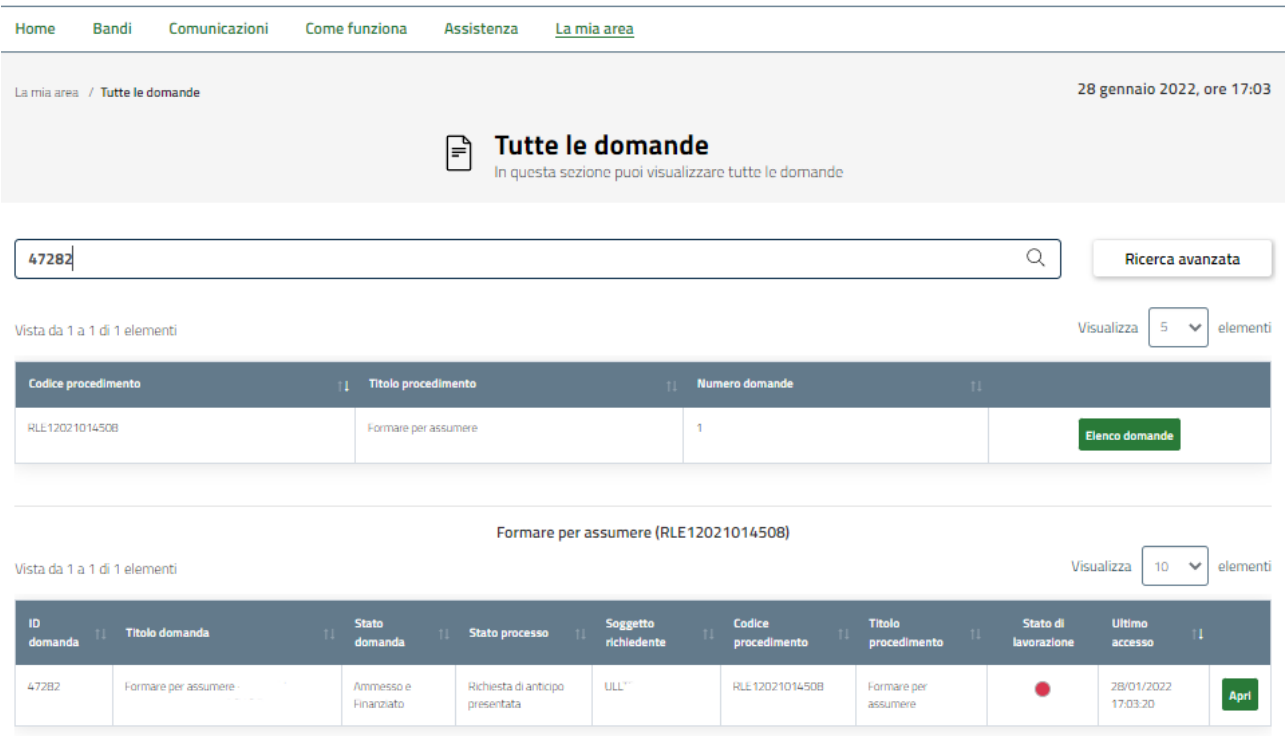

#### **Figura 18 Richiesta anticipo presentata**

<span id="page-22-0"></span>Selezionando il bottone APRI in corrispondenza della domanda presentata è possibile visualizzarla.

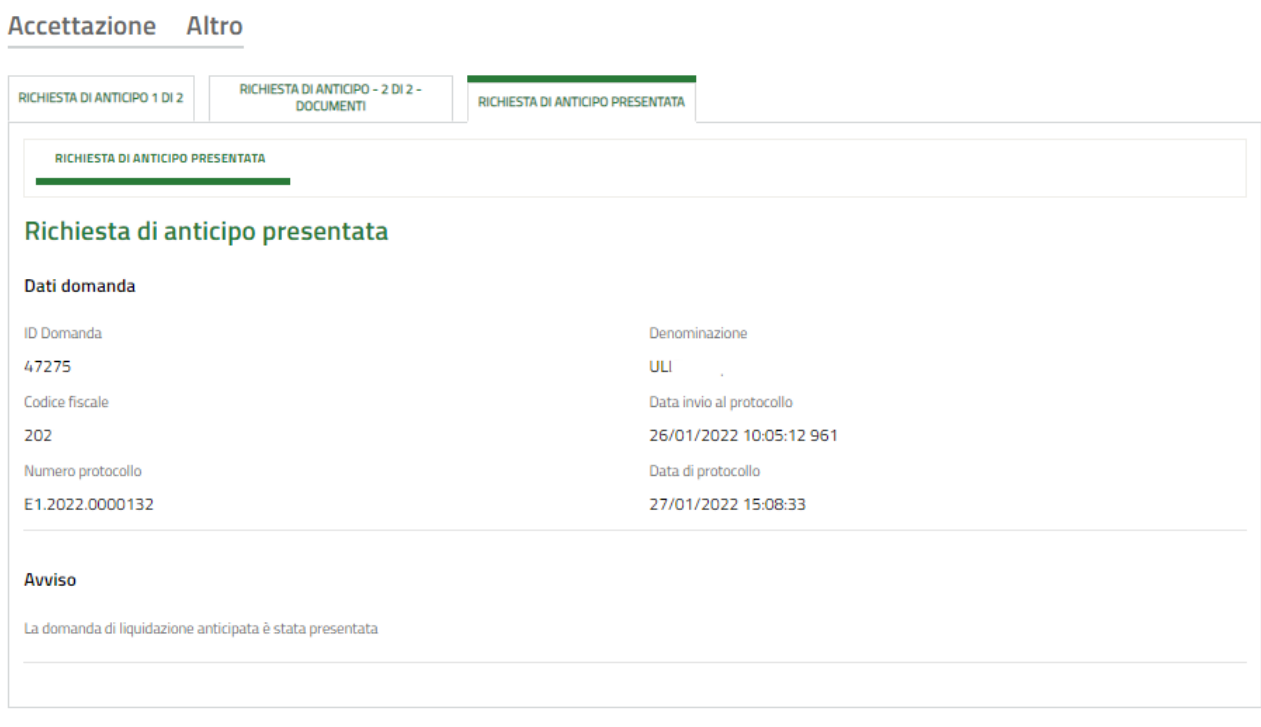

#### **Figura 19 Richiesta anticipo presentata**

<span id="page-22-1"></span>A questo punto è possibile visualizzare in sola lettura il dettaglio della richiesta di anticipo dell'incentivo occupazionale.